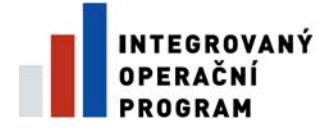

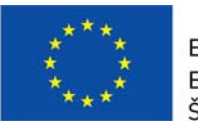

EVROPSKÁ UNIE EVROPSKÝ FOND PRO REGIONÁLNÍ ROZVOJ ŠANCE PRO VÁŠ ROZVOJ

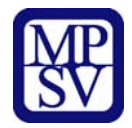

# **PŘÍLOHA Č. 18**

# **POSTUP PRO VYPLNĚNÍ MONITOROVACÍ ZPRÁVY/ HLÁŠENÍ O POKROKU**

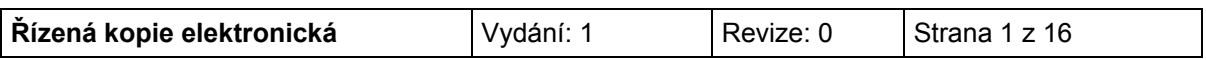

#### OBSAH:

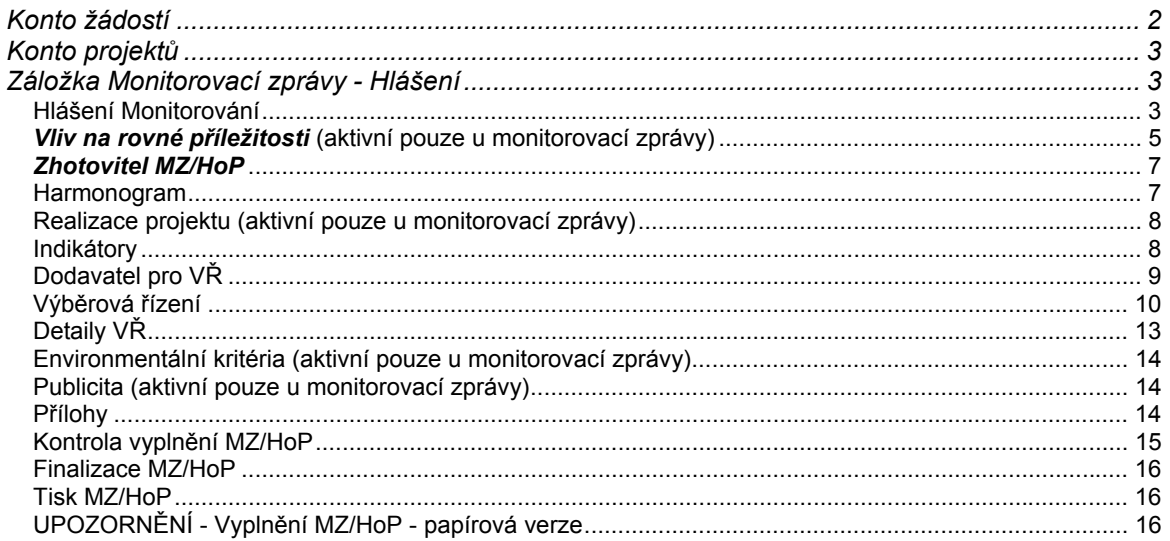

#### **KONTO ŽÁDOSTÍ**

<span id="page-1-0"></span>Po přihlášení uživatele do aplikace Benefit7 se zobrazí nabídka Konto žádostí, kde je kompletní seznam všech příjemcem vytvořených projektových žádostí a projektových žádostí, ke kterým má příjemce přístup.

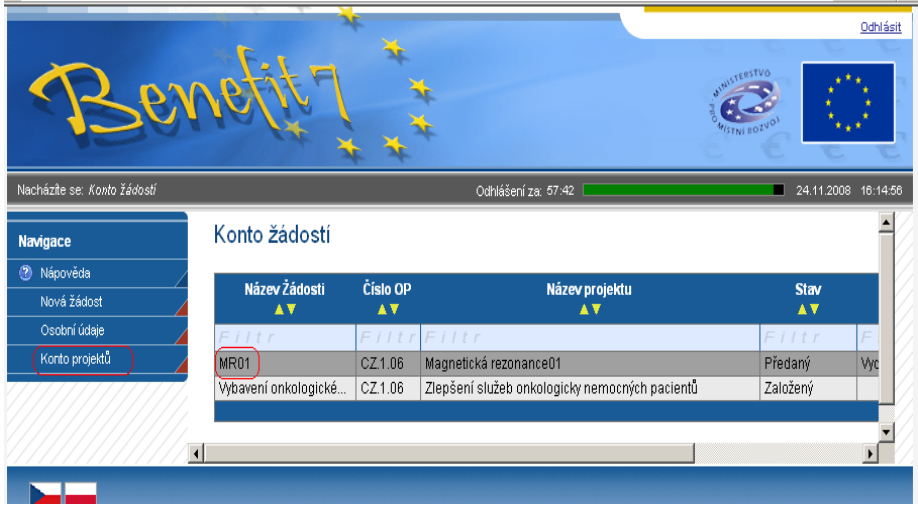

# **DOPORUČENÍ**

Doporučujeme průběžné ukládání dat v rámci jednotlivých záložek. Pokud si data neuložíte, může dojít k jejich ztrátě nebo přepsání.

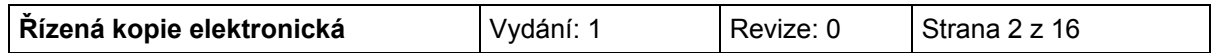

#### **KONTO PROJEKTŮ**

<span id="page-2-0"></span>Pro tvorbu nové monitorovací zprávy/hlášení o pokroku je nutné kliknout na pole s názvem Konto projektů, umístěné v levém sloupci a označit projekt, ke kterému bude monitorovací zpráva/hlášení o pokroku vytvořena/o.

V levém panelu je nabídka pole Žádost o platbu a pole Monitorovací zprávy-Hlášení.

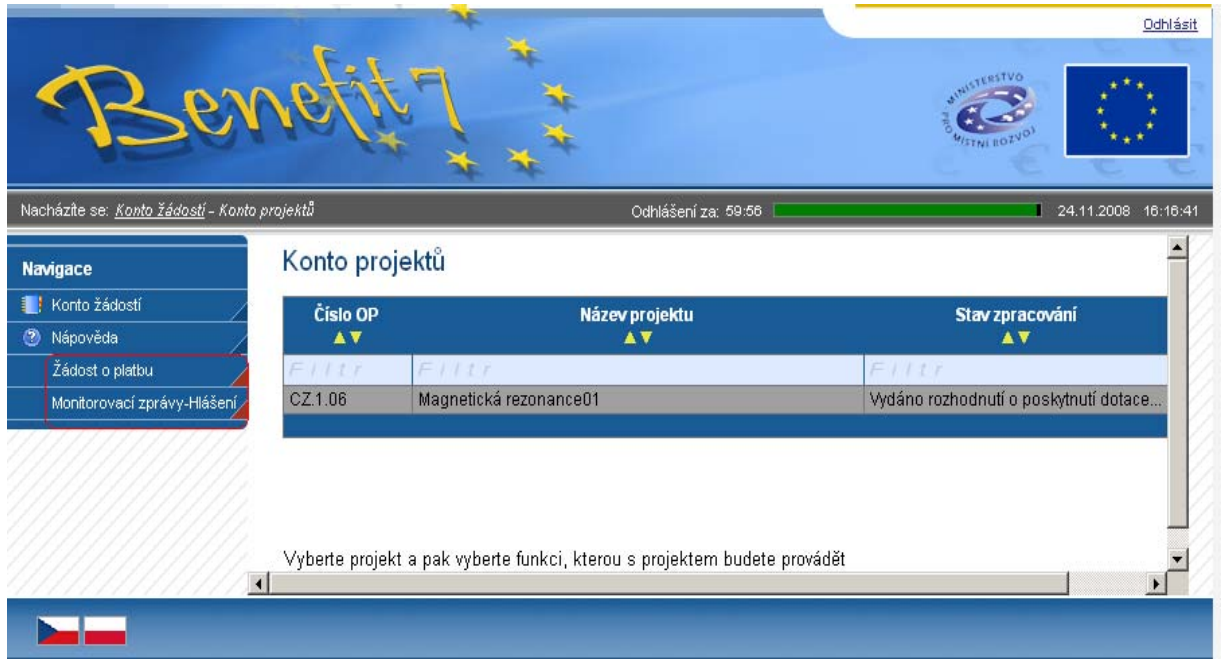

**ZÁLOŽKA MONITOROVACÍ ZPRÁVY - HLÁŠENÍ**

## <span id="page-2-2"></span><span id="page-2-1"></span>**Hlášení Monitorování**

Po aktivování záložky klikne příjemce na tlačítko "Uložit" a potom na pole "**Načíst data z Monit7+**". Následně se dohrají aktuální data a vyplní se některé údaje z IS Monit7+ do aktuálně vyplňované zprávy/hlášení v Benefit7.

V případě dalších monitorovacích zpráv/hlášení o pokroku se musí při každé nové zprávě/hlášení kliknout na pole "Nový záznam", a poté na pole "Načíst data z IS Monit7+"

**Po vyplnění všech údajů je opět nutné tuto záložku uložit.** 

#### Hlášení Monitorování

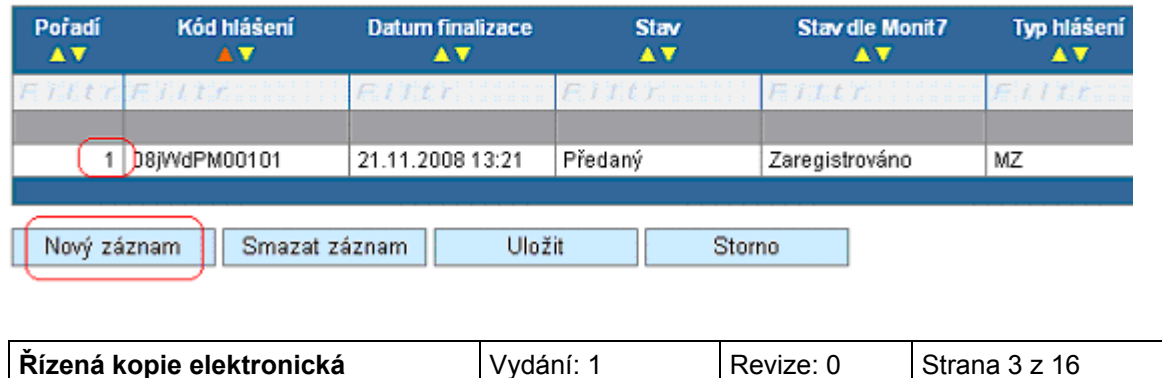

#### Hlášení Monitorování

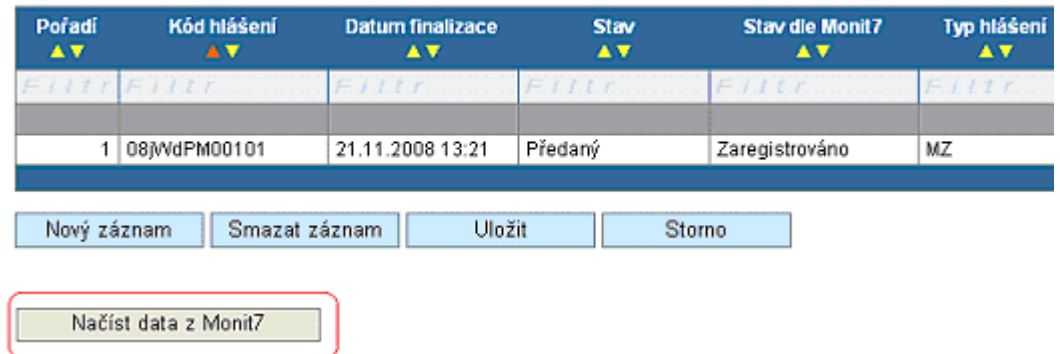

Jakmile dojde k načtení dat z IS Monit7+, zobrazí se Výsledek operace – podařilo se úspěšně převzít data ze systému Monit7+.

Po vrácení se do záložky Hlášení Monitorování přes kontextovou nabídku "Zpět", je nutné načtená data uložit.

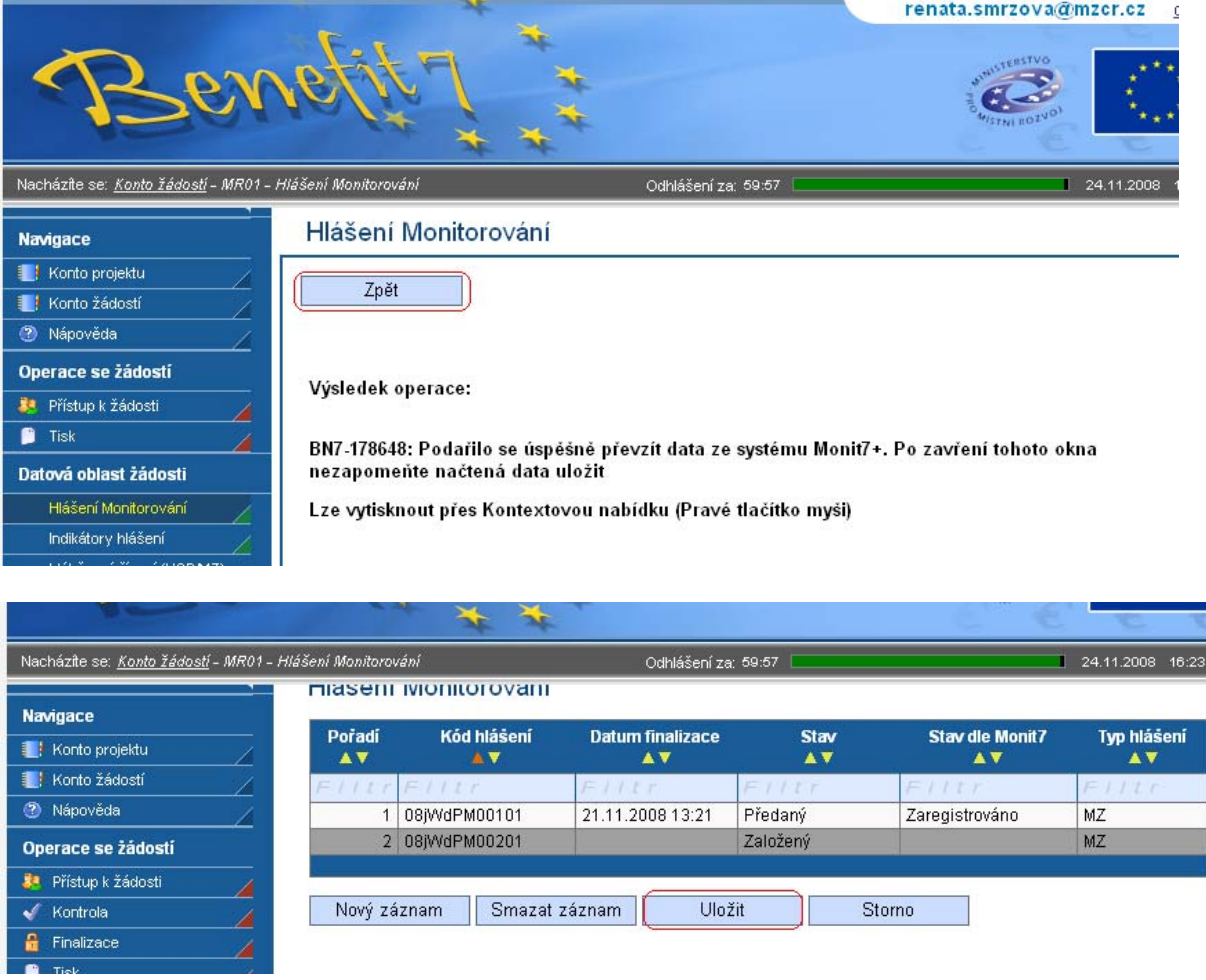

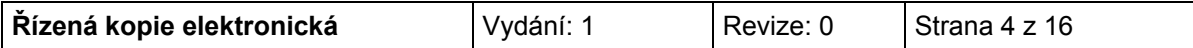

Po načtení dat z IS Monit7+ je nutné vyplnit povinná pole na záložce Hlášení monitorování:

#### **Plnění finančního plánu**

Uveďte plnění dosavadního postupu prací na projektu. Zejména zda je plněn finanční plán ve vztahu k termínům podání žádosti o platbu. Pokud finanční plán není dodržován, je nutné zdůvodnit odchylku, uvést přijatá nápravná opatření a termín, do kdy bude zpoždění odstraněno.

#### **Plán výdajů na příští období**

Vyplňte odhad způsobilých výdajů na následující sledované období. Odhad se rovná částce, kterou příjemce plánuje na dalších 6 měsíců nebo do nejbližší žádosti o platbu. Příjemce je povinen vycházet především z harmonogramu, finančního plánu a navržených aktivit, které jsou součástí schválené žádosti, ale i skutečností, které by mohly toto čerpání ovlivnit.

#### **Skutečnost výdajů za uplynulé období**

Vyplňte způsobilé výdaje za sledované období<sup>[1](#page-4-1)</sup>. Za realizované způsobilé výdaje je v tomto případě považována částka z faktur (tj. proplacené faktury) za sledované období.

#### <span id="page-4-0"></span>*Vliv na rovné příležitosti* (aktivní pouze u monitorovací zprávy)

Uveďte plnění vlivu na rovné příležitosti s ohledem na popis v projektové žádosti.

## **Po vyplnění povinných polí, je opět nutné data uložit.**

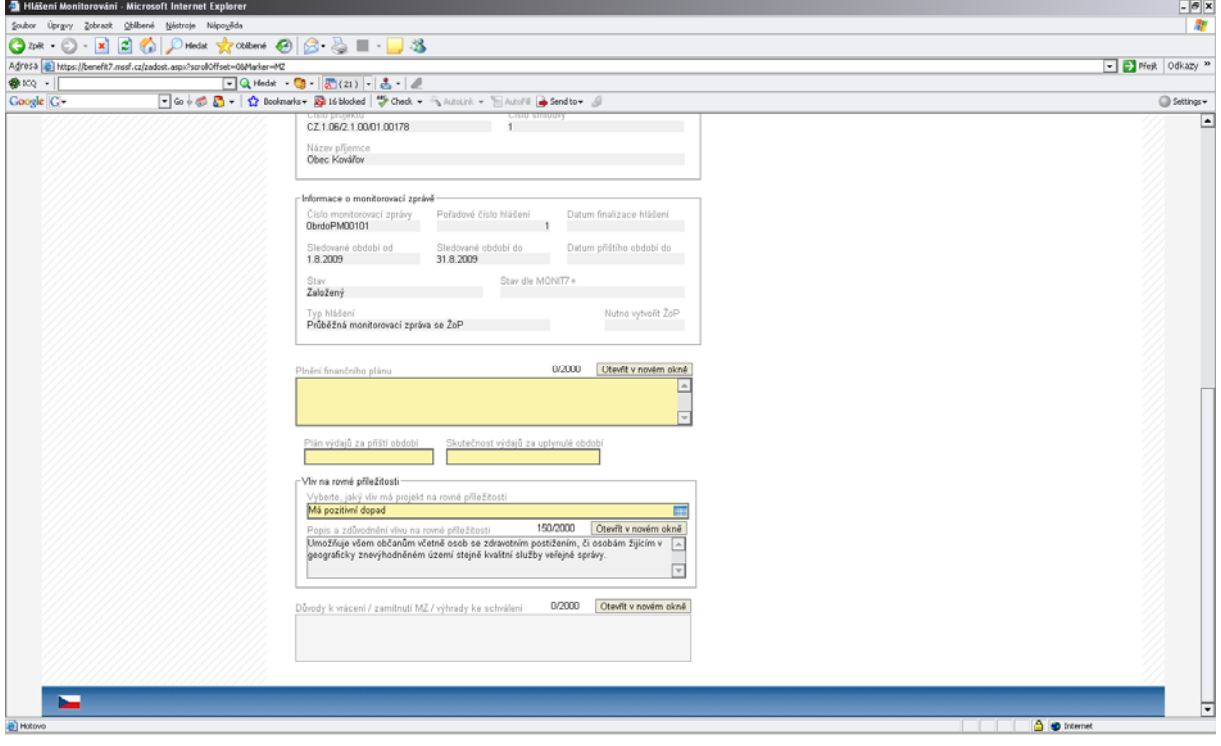

<span id="page-4-1"></span>l <sup>1</sup> V případě monitorovací zprávy za sledovanou etapu bez ohledu na to, zda již byly tyto informace zahrnuty v hlášení o pokroku nebo ne. V případě **závěrečné zprávy** uveďte informace pouze za poslední etapu.

| Řízená kopie elektronická<br>Strana 5 z 16<br>Revize:<br>∨vdání: |  |
|------------------------------------------------------------------|--|
|------------------------------------------------------------------|--|

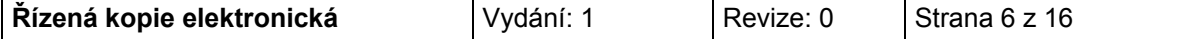

#### <span id="page-6-0"></span>*Zhotovitel MZ/HoP*

Po stisknutí tlačítka "Zhotovitel MZ/HoP" se do pole Příjmení, Jméno, E-mail, Telefon automaticky dotáhnou údaje o osobě, která je aktuálně přihlášená do Benefit7.

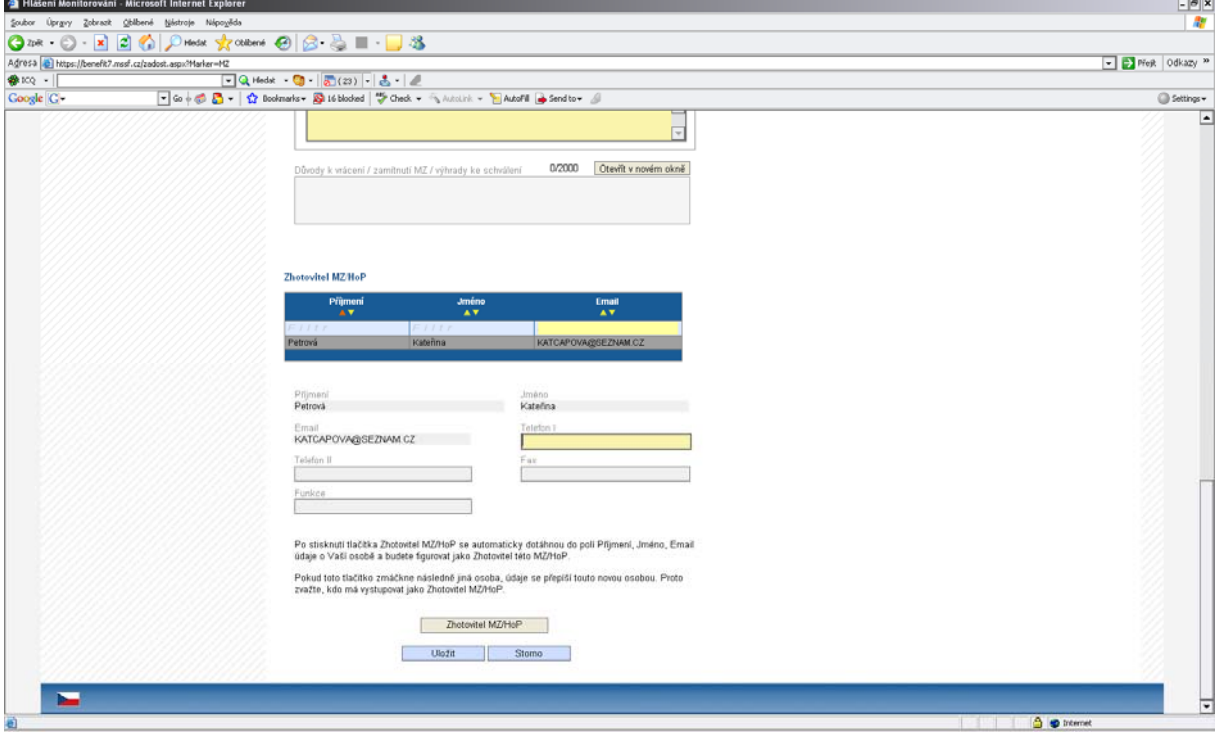

# <span id="page-6-1"></span>**Harmonogram**

Tato záložka podává informace o aktuálních stavech všech monitorovacích zpráv/hlášení o pokroku.

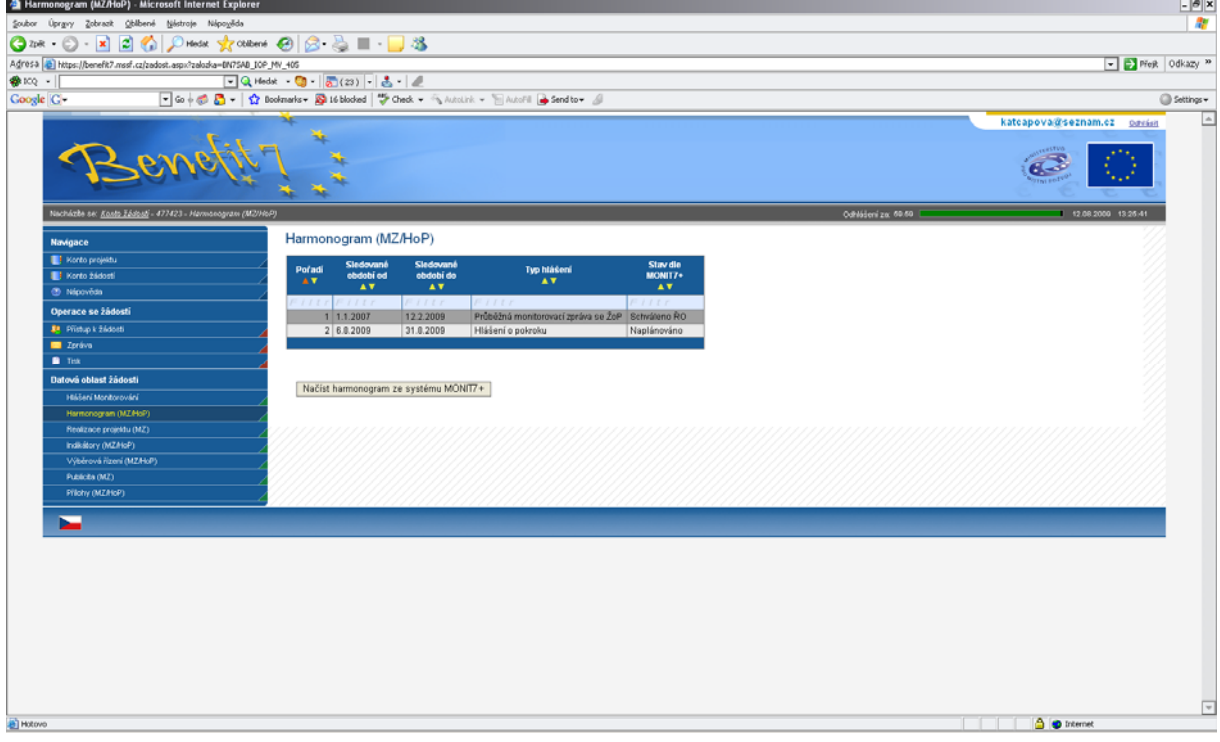

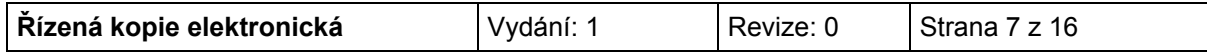

## <span id="page-7-0"></span>**Realizace projektu** (aktivní pouze u monitorovací zprávy)

Na záložce je nutné vyplnit tři pole:

#### **Popis realizace**

Uveďte informace o realizaci dané etapy, včetně přehledu změn, které v průběhu etapy nastaly.

#### **Problémy při realizaci**

Uveďte kromě popisu problémů při realizaci, jakým způsobem byly problémy odstraněny a pokud trvají, jaká byla přijata opatření k jejich odstranění.

#### **Další plán realizace projektu**

Uveďte stručně následující plán realizace projektu.

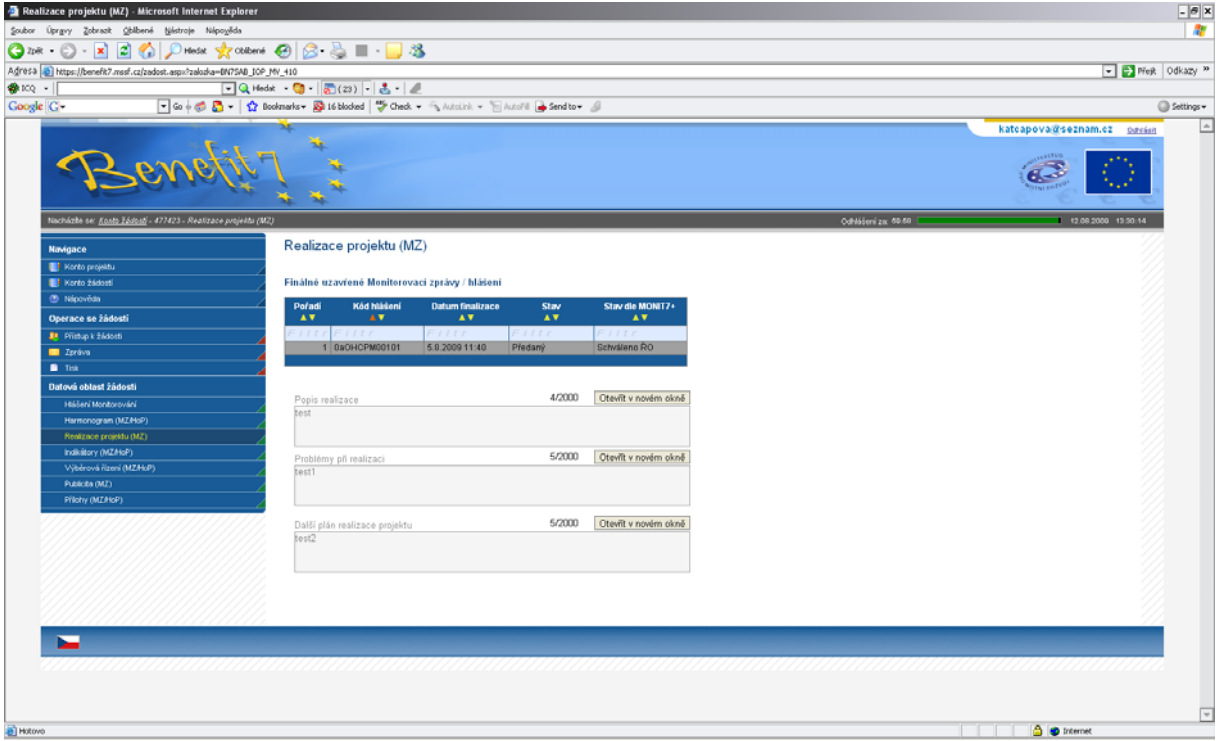

## <span id="page-7-1"></span>**Indikátory**

Tato záložka podává informace o aktuálním plnění stanovených indikátorů projektu. Z IS Monit7+ se automaticky načtou data do pole Název indikátoru, včetně kódu národního číselníku, měrné jednotky, výchozí a cílové hodnoty indikátoru, ke které se příjemce zavázal.

Na záložce je nutné vyplnit povinné pole – Aktuální dosažená hodnota, zde se vyplňuje skutečná hodnota indikátoru, které je dosaženo ke dni ukončení etapy nebo k poslednímu dni období, za které je podávána monitorovací zpráva/hlášení o pokroku. Jedná se o kumulativní údaj za období od zahájení realizace projektu.

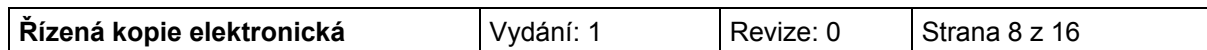

Následně je nutné vyplnit povinné pole Datum aktuální dosažené hodnoty. V případě, že pole nebude vyplněno ručně, bude po uložení doplněno automaticky údajem (datem) z pole Sledované období do.

U závěrečné monitorovací zprávy v poli Popis plnění indikátorů zdůvodněte v případě nesplnění plánu (uvedeno v Rozhodnutí o poskytnutí dotace).

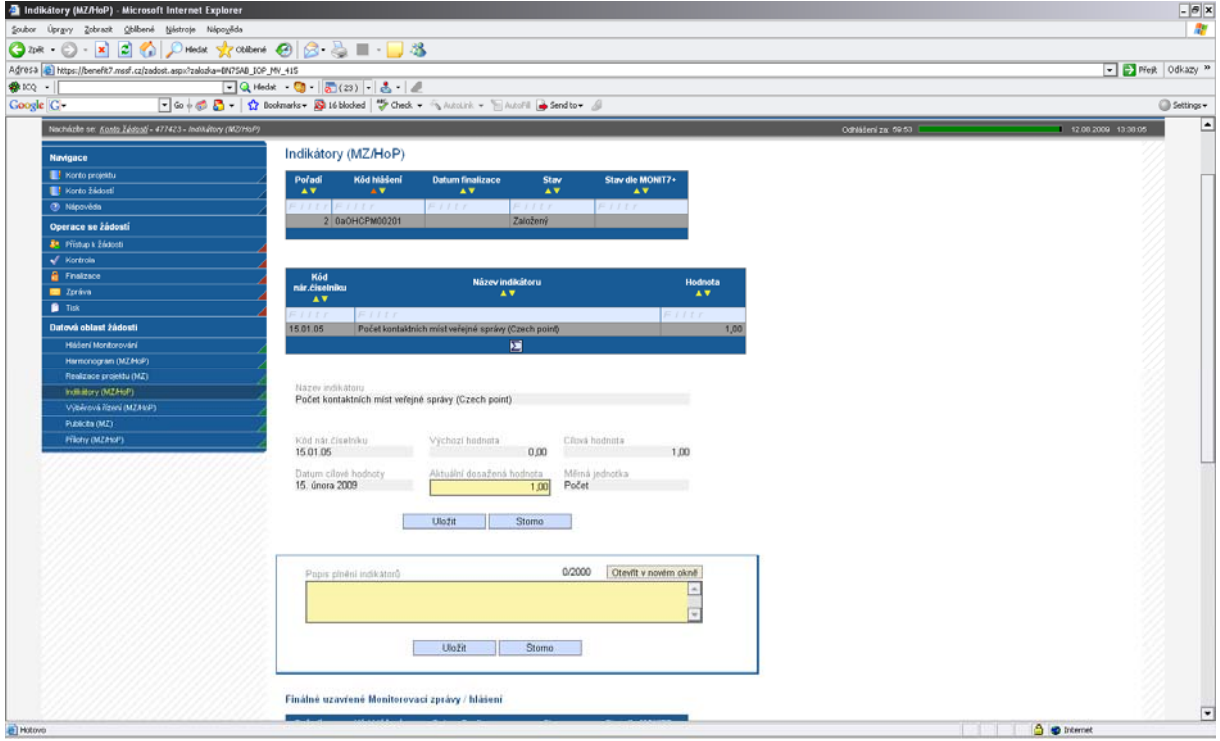

# <span id="page-8-0"></span>**Dodavatel pro VŘ**

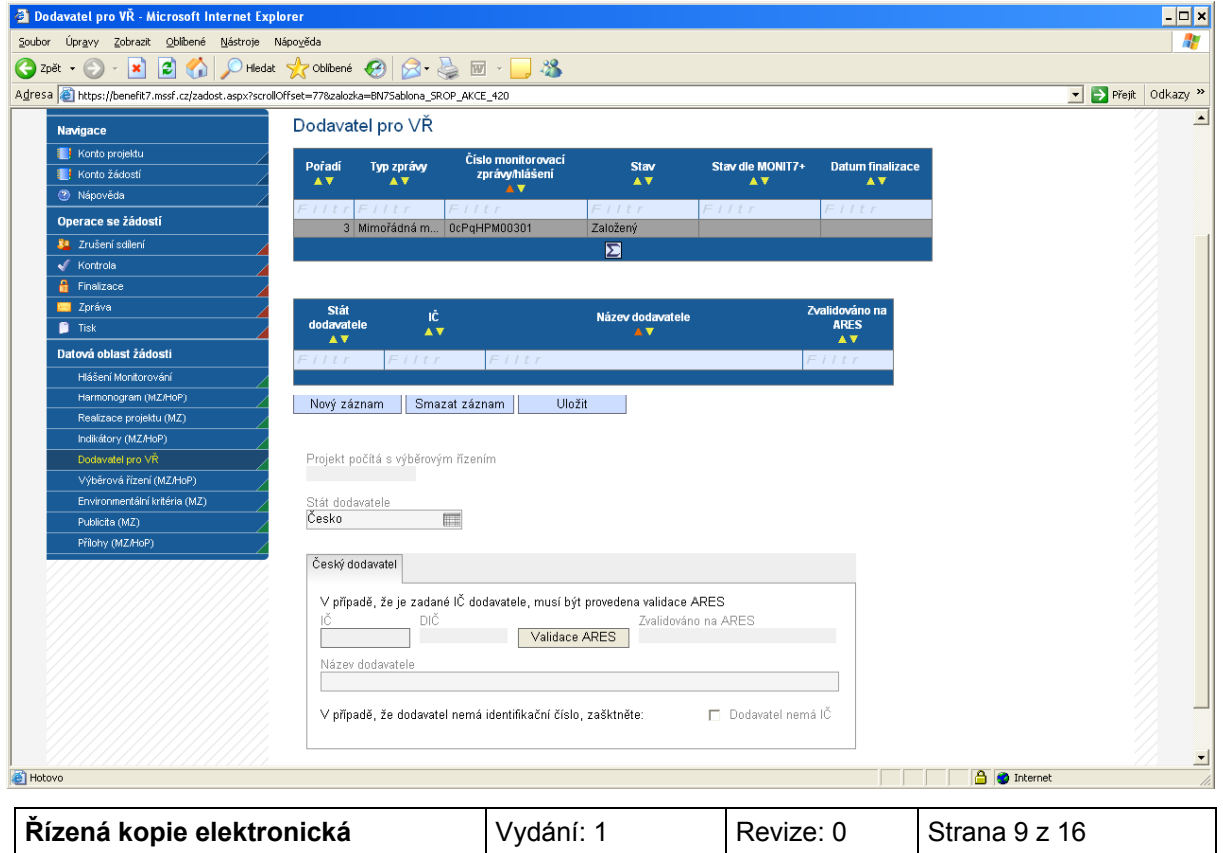

Pokud žadatel/příjemce zaškrtnul při vyplňování projektové žádosti na záložce Projekt pole "Projekt počítá s výběrovým řízením", musí v případě, že ZŘ/VŘ je ve stavu Ukončeno nebo nenaplněno, vyplnit následující informace.

Po vyplnění pole "Stát dodavatele" se zobrazí další povinná pole. Pokud se jedná o zahraničního dodavatele, zaktivní se textové pole "IČ", "Název dodavatele" a "Hospodářsko-právní forma dodavatele". Pokud se jedná o českého dodavatele, zobrazí se povinné pole "IČ" a je nutné udělat validaci na ARES. Pokud se jedná o českého dodavatele, který nemá IČ, zaškrtněte "Dodavatel nemá IČ" a záznam uložte; dále vyplňte pole "Rodné číslo" a "Název dodavatele".

Pro vložení nového záznamu (dodavatele) stiskněte tlačítko "Nový záznam", tlačítko "Smazat záznam" slouží ke smazání chybně zadaného záznamu.

# <span id="page-9-0"></span>**Výběrová řízení**

Záložka Výběrová řízení informuje o stavu všech výběrových/zadávacích řízení, které byly realizovány v průběhu realizace etapy/projektu.

V případě výběrového/zadávacího řízení mohou nastat dvě varianty – výběrové/zadávací řízení je načteno v monitorovací zprávě/hlášení o pokroku (bylo součástí projektové žádosti nebo předchozí monitorovací zprávy/hlášení o pokroku nebo bylo zadáno do IS Monit7+ ručně projektovým manažerem, dále viz bod 1) nebo v projektové žádosti nebylo výběrové/zadávací řízení vůbec zadáno (při vyplňování se postupuje dle bodu 2). V případě, že ZŘ/VŘ bylo zadáno v projektové žádosti, nezakládejte nové ZŘ/VŘ a původní ZŘ/VŘ pouze zaktualizujte.

#### **1. Výběrové/zadávací řízení je načteno**

V tomto případě jsou z IS Monit7+ automaticky překlopena aktuální data o výběrovém/zadávacím řízení. Pokud se ve sledovaném období změnila situace u výběrového/zadávacího řízení, je nutné u něj editovat následující pole: "**Stav výběrového řízení**" - výběrem možnosti: zahájeno X ukončeno X zrušeno.

V případě, že je ve sledovaném období výběrové/zadávací řízení ukončeno, je nutné vyplnit pole: "**Nasmlouvaná cena**", a "**Smluvní částka na způsobilé výdaje".** 

Dále je nutné aktualizovat všechna zbývající pole, např. datum zahájení a ukončení VŘ/ZŘ, pokud u nich došlo ke změně, a vyplnit datum podpisu smlouvy s dodavatelem, pokud byla smlouva uzavřena.

#### **2. Výběrové/zadávací řízení nebylo zadáno**

Výběrové/zadávací řízení je tedy nutné založit a zadat k němu všechna data. Šedé pole **Pořadové číslo VŘ** se vyplní automaticky po uložení záložky.

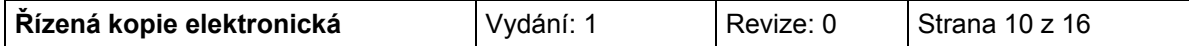

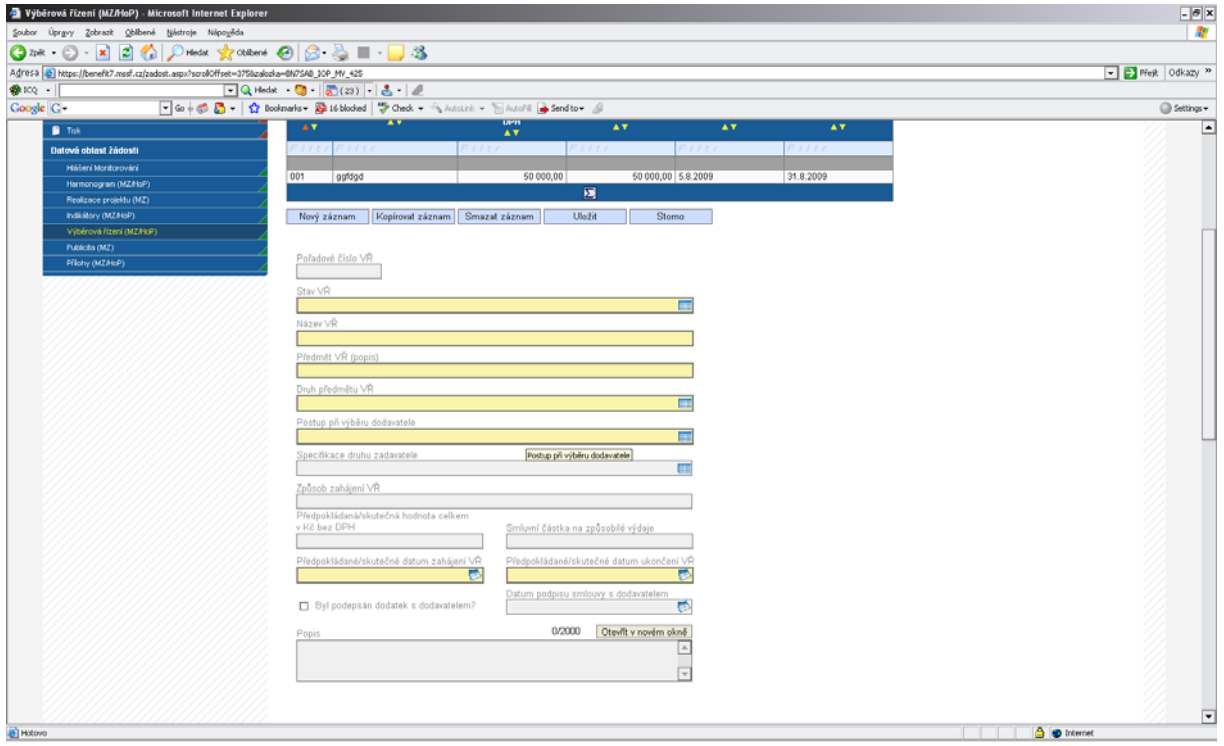

Je nutné vyplnit následující pole:

### **Stav VŘ**

Vyberte ze seznamu stav výběrového/zadávacího řízení. Výklad pojmů stavů ZŘ/VŘ: *ukončené* = uzavřením smlouvy s dodavatelem; *zrušené* = zrušení zadavatelem nejpozději do uzavření smlouvy, *nenaplněno* = stav, kdy smlouva byla ukončena výpovědí, odstoupením od smlouvy, dohodou nebo soud prohlásil smlouvu za neplatnou či plnění smlouvy zakázal ÚOHS.

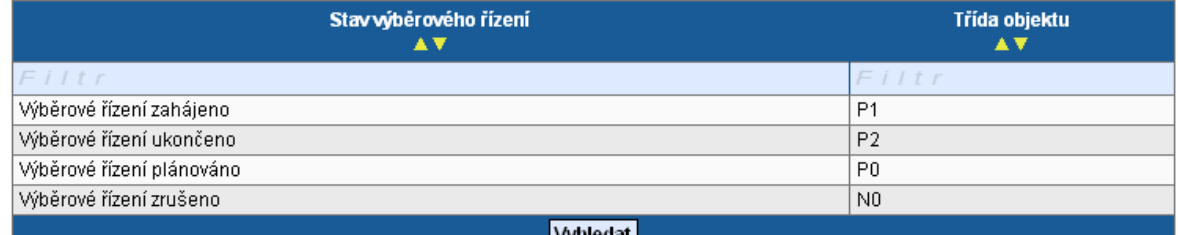

## **Název VŘ**

Uveďte stručně předmět zakázky.

## **Předmět VŘ (popis)**

Popište stručně dodávky, stavby nebo služby, které mají být pořízeny.

## **Druh VŘ podle předmětu**

Vyberte ze seznamu druh výběrového/zadávacího řízení.

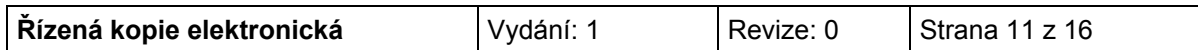

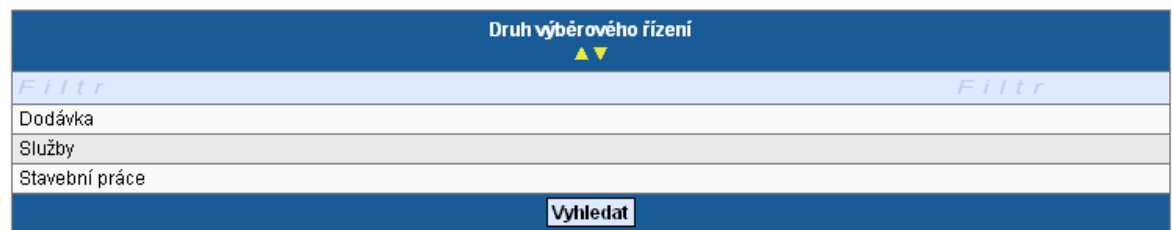

#### **Postup při výběru dodavatele**

Uveďte, jaký postup byl při výběru dodavatele použit.

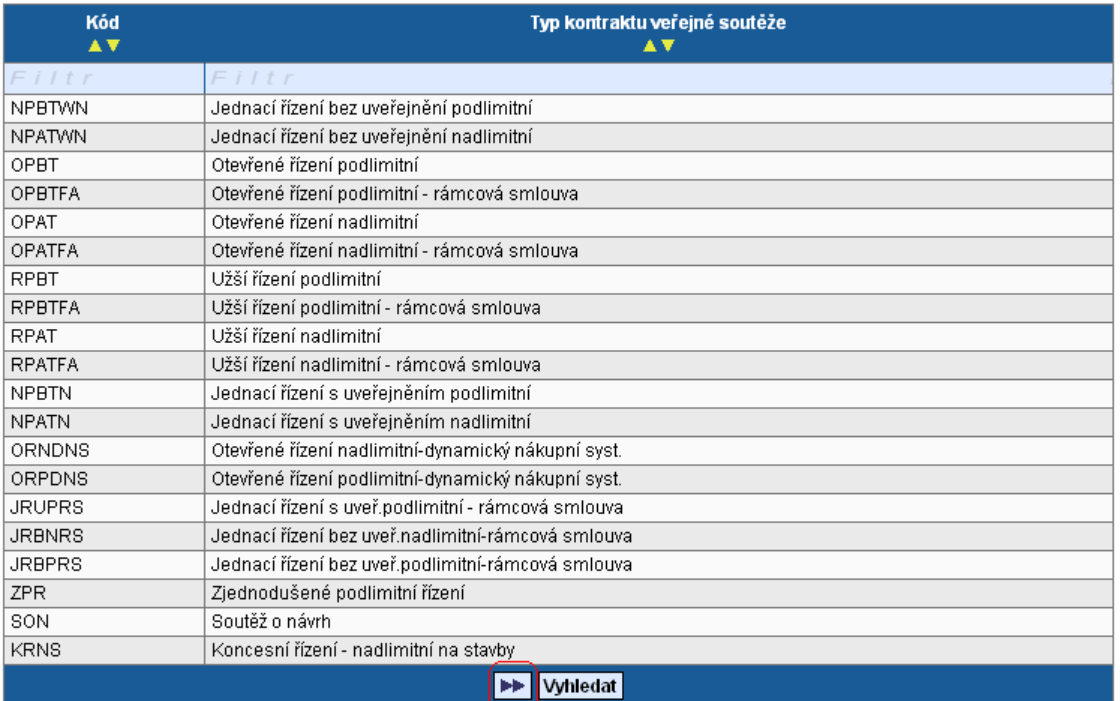

#### **Specifikace druhu zadavatele**

Vyberte typ zadavatele.

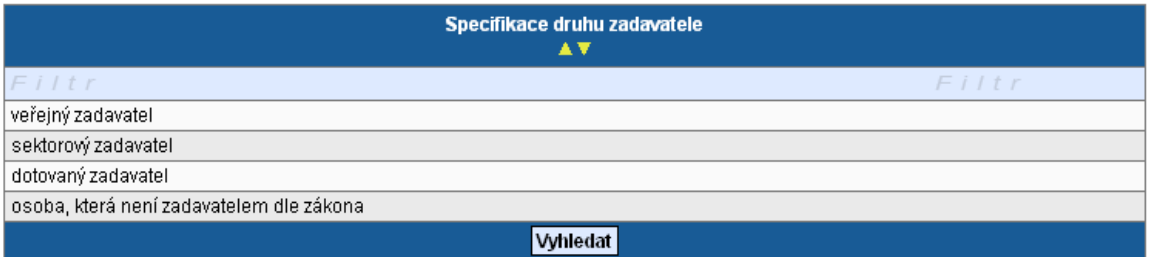

#### **Předpokládaná hodnota v Kč bez DPH**

Pole je povinné v případě, že zadávací/výběrové řízení je ve stavu Plánováno, Zahájeno či Zrušeno. Uveďte předpokládanou částku včetně nezpůsobilých výdajů. Jedná se o částku před uzavřením smlouvy.

#### **Nasmlouvaná cena**

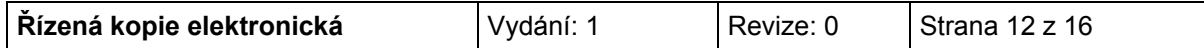

Pole je povinné v případě, že zadávací/výběrové řízení je ve stavu Ukončeno nebo Nenaplněno. Uveďte částku, která je uvedena ve smlouvě. Jedná se o cenu bez dodatku.

#### **Smluvní částka na způsobilé výdaje**

Pole je povinné v případě, že zadávací/výběrové řízení je ve stavu Zahájeno, Ukončeno nebo Nenaplněno. Uveďte částku z uzavřené smlouvy za způsobilé výdaje. Jedná se o cenu bez dodatku.

#### **Předpokládané/skutečné datum zahájení VŘ, Předpokládané/skutečné datum ukončení VŘ**

Uveďte datum vyhlášení/ukončení výběrového/zadávacího řízení. (Předpokládané datum pro ZŘ/VŘ ve stavu plánované; Skutečné datum pro ZŘ/VŘ ve stavu zahájené, ukončené, zrušené nebo nenaplněno.)

*Datum zahájení VŘ/ZŘ* je datum odeslání výzvy zájemcům k předložení nabídky nebo datum uveřejnění oznámení způsobem uvedeným v Příručce pro žadatele a příjemce.

*Datum ukončení VŘ/ZŘ* je datum podpisu smlouvy s vybraným dodavatelem.

#### **Byl podepsán dodatek s dodavatelem?**

Zaškrtněte v případě, že byl podepsán dodatek s dodavatelem. Pole je aktivní pouze v případě, že ZŘ/VŘ je ukončené.

#### **Popis**

Uveďte podrobný popis akce – informace o vyhlášení, průběhu a výsledku výběrového/zadávacího řízení.

Po vyplnění celé záložky nezapomeňte data uložit. V případě většího počtu výběrových/zadávacích řízení je nutné po uložení dat kliknout na pole "Nový záznam" a stejným způsobem (viz výše) popsat další výběrové/zadávací řízení.

# <span id="page-12-0"></span>**Detaily VŘ**

#### **Datum podpisu dodatku**

Uveďte datum podpisu smlouvy s dodavatelem. V případě, že bylo podepsáno více dodatků, uveďte datum posledního podepsaného dodatku.

#### **Skutečná cena VŘ po podpisu dodatku v Kč bez DPH**

Povinné pole v případě, že byl podepsán dodatek s dodavatelem. Uveďte cenu dodatku včetně nezpůsobilých výdajů. V případě, že bylo podepsáno více dodatků, je nutné částku uvést kumulativně.

Pokud jsou na záložce Dodavatel pro VŘ zadáni všichni dodavatelé, je nutné je provázat s konkrétním ZŘ/VŘ. Stisknutím označíte ZŘ/VŘ, ke kterému chcete přidat dodavatele, označíte dodavatele v levé tabulce (dole na záložce) a pomocí šipek ►► přesunete dodavatele do druhé pravé tabulky. Stejným způsobem provedete navázání u všech ZŘ/VŘ, které jsou ve stavu "Výběrové řízení ukončeno".

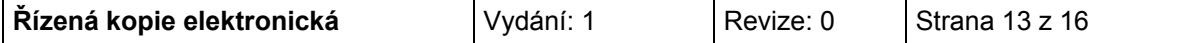

# <span id="page-13-0"></span>**Environmentální kritéria** (aktivní pouze u monitorovací zprávy)

Do záložky Environmentální kritéria budou načtena data z IS Monit7+ pouze tehdy, když projekt má pozitivní vliv na environmentální kritéria.

## <span id="page-13-1"></span>**Publicita** (aktivní pouze u monitorovací zprávy)

Při načtení dat z IS Monit7+ dojde k importu údajů o plnění pravidel publicity, které příjemce uvedl v projektové žádosti.

Tato záložka informuje o postupném naplňování a dodržování publicity v rámci realizace projektu. Podrobný popis naplňování publicity vyplňte k jednotlivým typům publicity do šedého pole s názvem **Popis**.

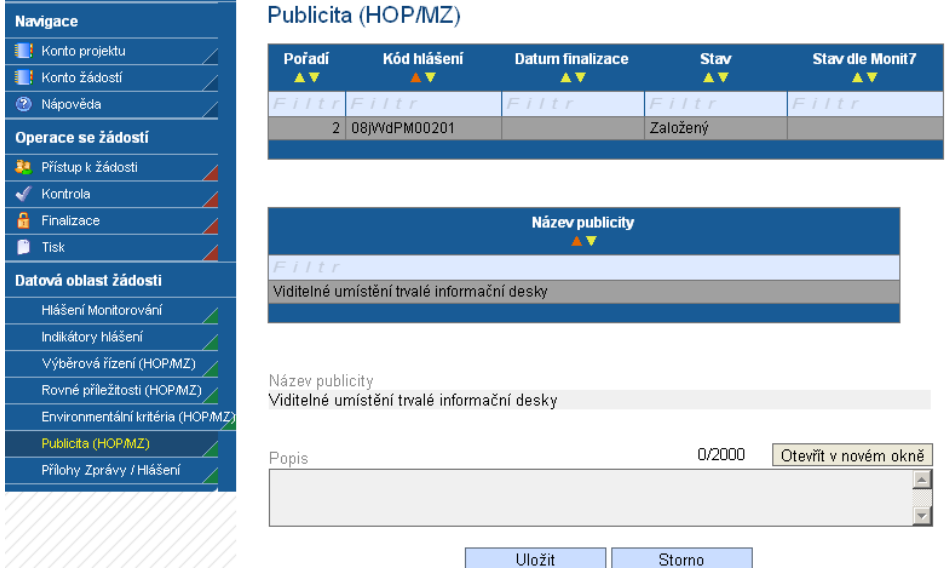

# <span id="page-13-2"></span>**Přílohy**

Záložka obsahuje seznam příloh dané monitorovací zprávy/hlášení o pokroku, které je nutné předložit.

**Pořadí přílohy** - údaj se doplní automaticky.

**Číslo přílohy** - údaj se doplní automaticky.

**Název přílohy** – údaj se doplní automaticky. Uživatel může vyplnit vlastní název přílohy, jestliže přikládá kromě povinných příloh ještě další přílohy.

**Počet listů** – vyplnění počtu listů přílohy v tištěné formě není povinné. V případě, že se k jedné příloze vztahuje více dokumentů, uveďte počet listů jako součet těchto dokumentů.

**Počet vyhotovení** – vyplnění údaje není povinné.

**Datum schválení** – vyplnění údaje není povinné.

**Doložena/Nedoložena -** je nutné zaškrtnout, zda příloha byla nebo nebyla doložena.

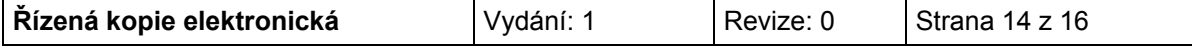

**Popis** – popište stručně přiložený dokument.

**Příloha** – zde je možné vložit přílohu v elektronické podobě. Prostřednictvím tlačítka "Procházet" můžete vybrat soubor, který chcete přiložit. U Monitorovacích zpráv/Hlášení o pokroku platí pravidlo, kdy maximální velikost jedné přílohy je 1 MB a maximální velikost všech příloh pro jednu Monitorovací zprávu/Hlášení o pokroku je 5 MB.

Pokud chcete přílohu v elektronické podobě vyjmout, stiskněte klávesu "Delete" v poli Příloha a pak tlačítko "Uložit".

Po vyplnění všech povinných polí k dané příloze je nezbytné údaje uložit prostřednictvím tlačítka "Uložit". Chcete-li zadat údaje o další příloze, použijte tlačítko "Nový záznam".

V případě, že některá z nabízených povinných příloh není požadována, do popisu přílohy uveďte, že příloha není relevantní.

**Upozornění: Jako povinnou přílohu HoP a MZ je nutné předložit Čestné prohlášení příjemce, které se z IS Benefit7 negeneruje automaticky. Příjemce jej musí vytisknout zvlášť a opatřit podpisem statutárního zástupce.** 

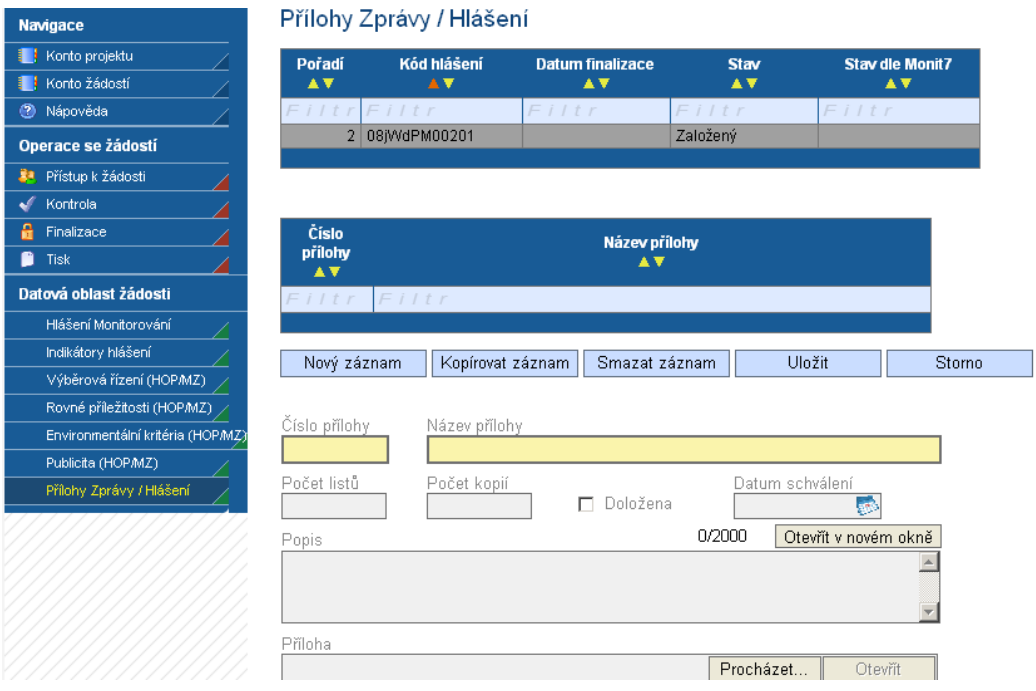

# <span id="page-14-0"></span>**Kontrola vyplnění MZ/HoP**

Po vyplnění všech záložek týkajících se monitorovací zprávy/hlášení o pokroku můžete provést kontrolu údajů. Kontrola vyplněné zprávy/hlášení se spustí kliknutím na pole "Kontrola", které je ve skupině Operace se žádostí.

Spuštěním tlačítka "Kontrola" dojde ke kontrole vyplnění všech povinných polí ve zprávě/hlášení.

Kontrola bude automaticky spuštěna i před samotnou finalizací monitorovací zprávy/hlášení o pokroku.

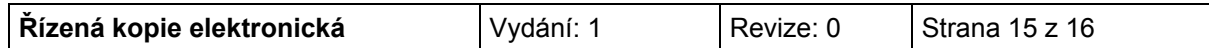

# <span id="page-15-0"></span>**Finalizace MZ/HoP**

Pro finalizaci monitorovací zprávy/hlášení o pokroku stiskněte tlačítko "Finalizace" v levém panelu.

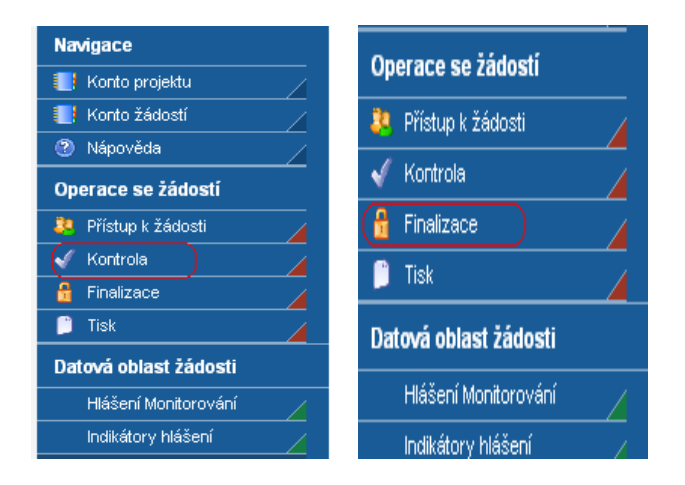

# <span id="page-15-1"></span>**Tisk MZ/HoP**

Finálně uloženou zprávu/hlášení vytiskněte pomocí tlačítka "Tisk".

# <span id="page-15-2"></span>**UPOZORNĚNÍ - Vyplnění MZ/HoP - papírová verze**

V případě, že n-tá MZ/HoP nebude ve stavu Schválena/Zamítnuta, pak příjemce vyplní pouze papírovou formu n+1 MZ/HoP. Do Benefit7 se nebude zpětně vyplňovat.

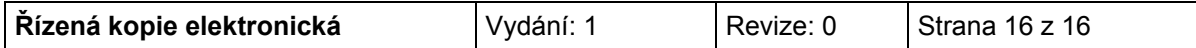